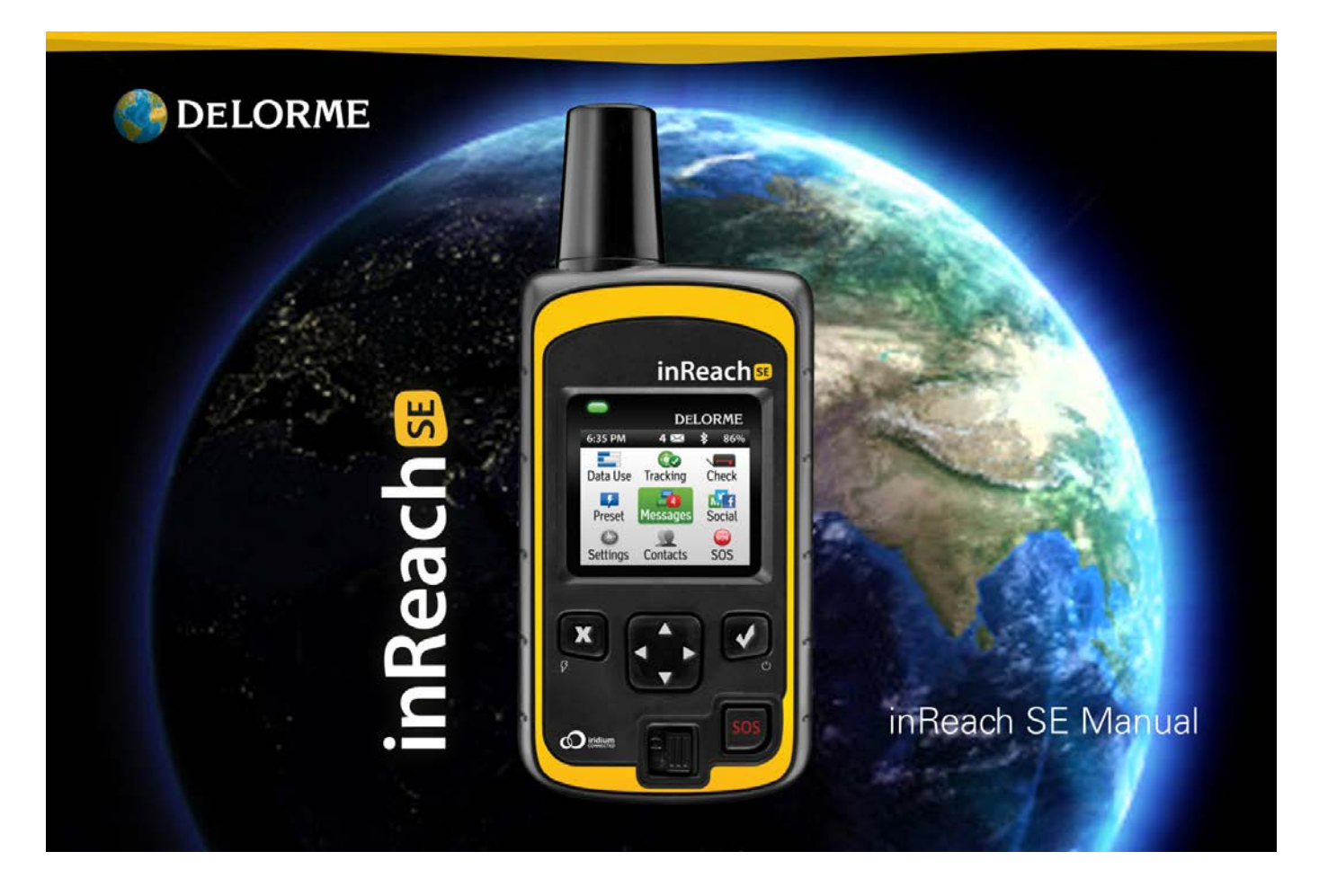

The inReach SE™ two-way satellite communicator with GPS keeps you in reach wherever you go—whether you want to share your trip, check in with loved ones, or send an SOS in an emergency—you're always in reach.

The inReach SE is a handheld device that sends and receives text messages and emergency messages using the Iridium® satellite network. With the inReach SE, you can explore the farthest reaches of the globe and still stay in touch with your family and friends.

Use the inReach SE by itself or pair it with a mobile device, like a smartphone or tablet, to take full advantage of two-way messaging and DeLorme maps.

# Contents

#### **Starting with inReach SE** 3

Box contents 3 Device schematic 3 Activating the inReach SE 5 Power On 5 Service account 6 Completing activation 6

#### **Pairing inReach** 7

Mobile device requirements 8 Earthmate App 8 Pair with Bluetooth 9 Sync your devices 9

#### **Using the Explore Site** 10

Contacts 11 Preset messages 12 Quick Text messages 13 Inbox 14 MapShare, Facebook, Twitter 15 **Using inReach SE** 16 Charging 16 Power On/Off 17 Satellite Connection 18 Navigation 19 Keyboard Shortcuts 20 Data Use 21 Contacts 21 Messages 23 Social 25 Tracking 26 MapShare 26 History 27 SOS 27

### **Updating inReach SE** 29 Firmware 29 Manual Firmware Update 29

**Troubleshooting** 30

**Specifications & Safety information** 31

**Warranty Information** 34

**Customer Service and Support** 36

# Starting with inReach SE

# Box\$Contents

Your inReach SE includes:

- inReach SE device
- Lanyard
- USB cable
- AC adaptor
- Pack clip
- inReach SE Quick Start Guide

**Please note:** Charge your inReach SE fully before using. Connect the device to the AC adaptor and plug it into an electrical outlet or use the USB cable to charge from your computer.

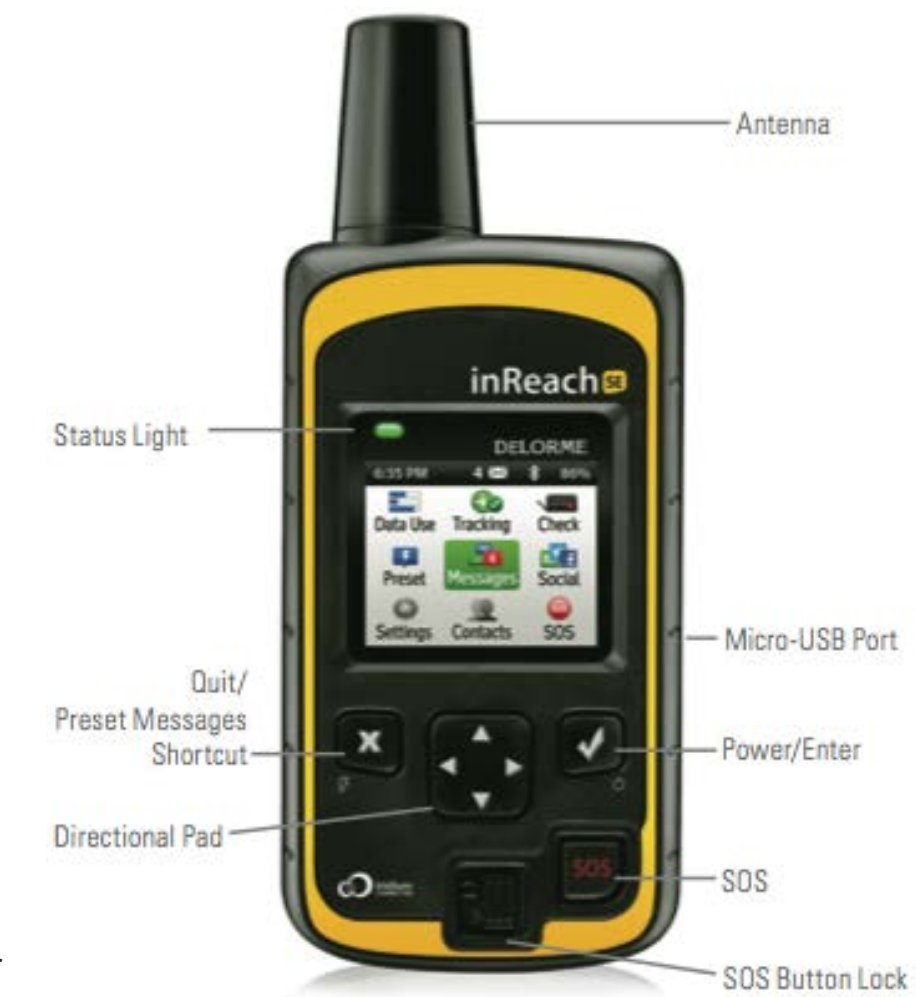

**Antenna** - Keep the satellite communicator antenna pointing up toward the sky and the face of the device pointing away from your body.

**Status Light** - This light flashes green when there is a new message waiting. It flashes red when there is something important for you to see, like low power or a sending message delay.

**Micro-USB Port** - Lift the micro-USB protective cover to access the micro-USB port beneath. Use this port for charging and for updates when notified.

**Power/Enter** - Press and hold for three seconds to power the inReach SE on. When on, press to select highlighted objects or hold to access keyboard shortcuts when sending messages.

**Directional Pad** - Press arrows to highlight a section on the screen or hold to access keyboard shortcuts when sending messages.

**Quit/Preset Messages Shortcut** - Press to back out of pages or operations. Press and hold to access the inReach Messages shortcut.

**SOS Button Lock** - Slide the SOS button lock to the left to unlock the SOS button in an emergency.

**SOS Button** - Press and hold the SOS button for three seconds to send a distress message to emergency response. If you inadvertently activate SOS, press and hold the SOS button for five seconds while in SOS to send a Cancel SOS message to emergency response.

# Activating inReach SE

Before you turn on your device, you'll need to set up your service account. Your inReach SE requires a service plan to send and receive messages, much like a mobile phone plan. The inReach device will not function until it is set up with a service plan.

### Power On

Press and hold the Power/Enter button for three seconds to power on the inReach SE. Your device will prompt you to activate it by creating a service account.

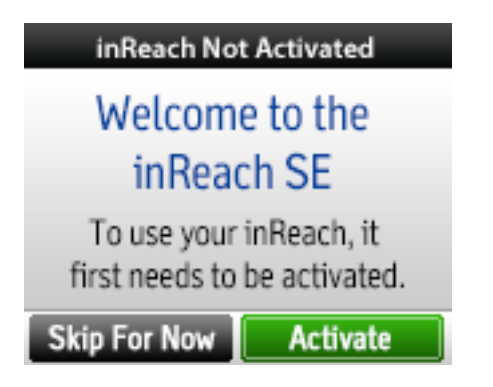

### Service Account

Set up your service account by going online from your computer to our website at explore.delorme.com. Please make sure you have your inReach device handy. You will be prompted for information only available on your specific device.

Visit the explore.delorme.com website and:

- 1. Select "Get Started." You will be asked to input your IMEI number and authorization code. From your device's activation screen, select "Next" and press enter. Your device will show you your IMEI number and authorization code.
- 2. Once you have identified your device, create your account by providing your email address and creating a password.
- 3. Enter your personal contact information and add your emergency contacts. These contacts will notified if your inReach goes into SOS emergency mode.
- 4. Select a service plan depending on your expected usage.
- 5. Provide your billing details.

# Completing Activation

The inReach SE needs a clear satellite signal from the sky to complete the setup process. Go outside and stand in an open area away from tall buildings and trees.

Test your connection by sending a message. When you set up your service account, DeLorme sent you a welcome message for testing your inReach. If you have successfully completed the setup process, powered on the device, and found a clear view of the sky, your inReach will ask you if you're ready to receive this message. Select Messages from the device's home page. Choose the new message from DeLorme and press Enter.

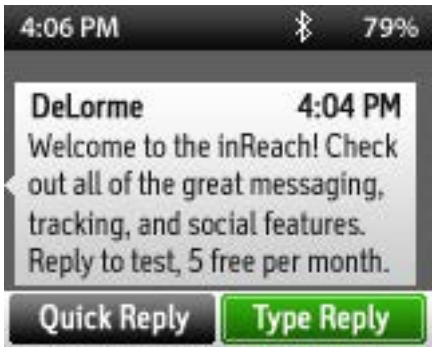

# Pairing inReach SE

While the inReach SE works as a stand-alone device, you have the option of using your inReach SE in conjunction with your mobile device such as a smartphone or tablet through a process called "pairing." If you choose to pair your devices, you will have increased functionality.

**Note:** Your inReach SE can only be paired to one device at a time. When changing pairing to another device, you may need to remove any prior inReach SE pairing first.

## Mobile Device Requirements

You can pair your inReach SE with an iOS (Apple) or Android device.

- Android devices must have 2.2 or later firmware.
- Apple devices must have iOS 5.0 or later.

## Earthmate App

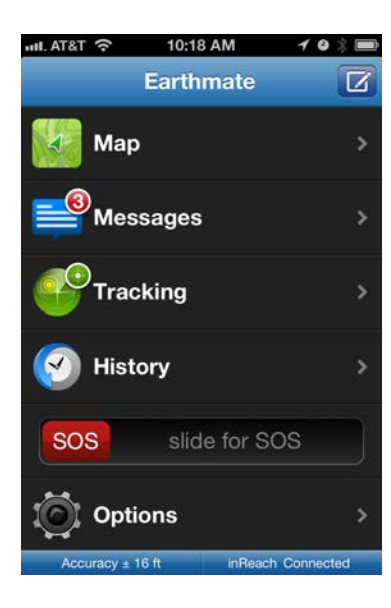

To pair your inReach SE to a mobile device, you must first download DeLorme's free Earthmate app to your mobile device. Using your device, visit the app store and search for "Earthmate." The Earthmate app is available from the Apple Store and Google Play.

Download the app, and then open it. Enter your email address and your Explore site password, which you set up during the activation process.

## Pair with Bluetooth

Pair your inReach SE with your mobile device using Bluetooth. From the onscreen menu of your inReach SE:

- Select Settings
- Select Bluetooth
- Select Pair inReach

On your mobile device, turn on Bluetooth. Select the inReach SE from the list of available devices on your Bluetooth menu. The devices must be within Bluetooth range to pair with each other.

Your inReach will notify you when it has successfully paired with your mobile device. You only need to pair the devices once; from now on, the devices will communicate with each other anytime they are both turned on and Bluetooth is active.

**Note:** The inReach SE can maintain only one Bluetooth pairing at a time. If the inReach SE is paired to a new Android or iOS device the inReach SE will lose its pairing to the original companion device.

# **Sync Your Devices**

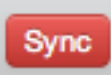

Sync your Explore account with your inReach SE device to ensure your contacts are up to date. When you sync your devices with the Explore site, the information you entered online — like Facebook, Twitter, Preset messages, and MapShare information — will push to your devices.

# Using the Explore Site

The Explore website is the most convenient way to set up information on your inReach SE device. From the Explore website, you can input information that you want to have accessible on your inReach SE device. When you create your service account, you'll be prompted to enter this information.

#### inReach Setup Checklist

- Add emergency contacts
- Add personal contacts
- Create inReach messages
- Create Quick Text messages
- Activate MapShare
- Add a Facebook account
- Add a Twitter account

### **Contacts**

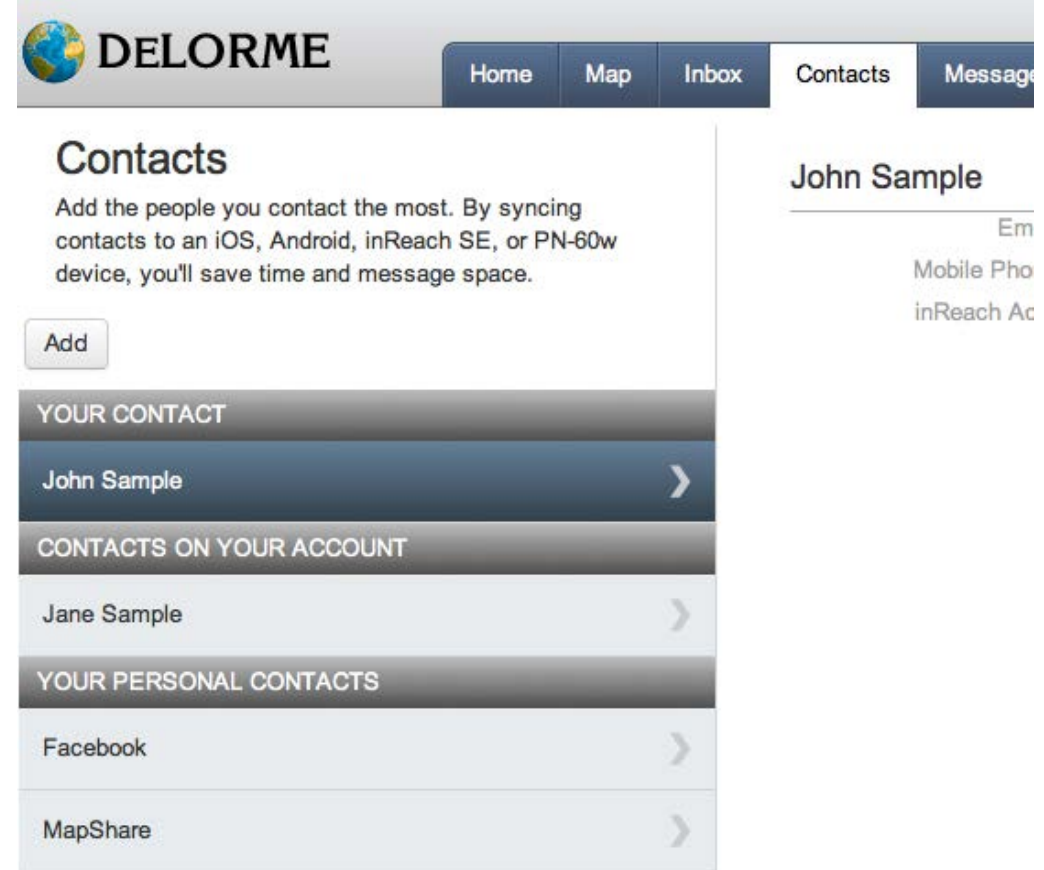

There are multiple ways to gather your family and friends' contact information so it's stored on your inReach SE. When you enter your contacts' email addresses and phone numbers into the Explore site and then sync your device, the contacts will be available through your inReach SE.

Message

Em

Log into the Explore site online. Manually enter contact information by clicking on the Contacts tab. If you would like to edit or change your emergency contacts, do so from the Settings tab.

When you link your Explore account to Facebook or Twitter, you will also be able to access these contacts from your inReach SE.

## Preset Messages

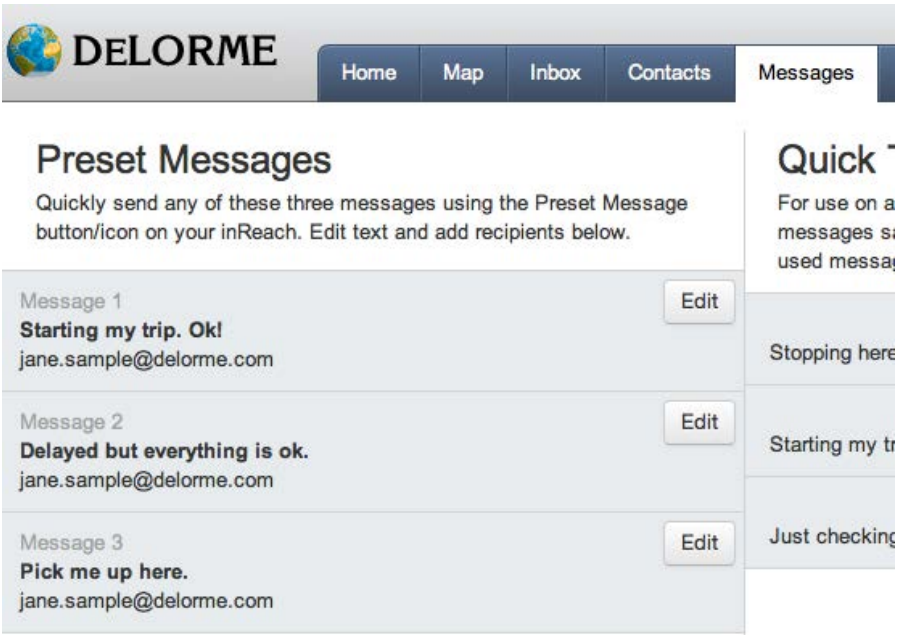

Preset messages are a convenient way of sending quick messages to a specific group of your family and friends. Preset messages allow you to check in or let people know that all is well.

From the Explore website, write up three messages that you think you'll use often, for example:

**Message 1:** "Just arrived and doing well!" **Message 2:** "Leaving now for my next destination." **Message 3:** "Trip is going as planned. Talk to you soon."

Next, select a group of recipients for the messages and press Save. The next time you sync your inReach SE device, these preset messages will become available.

# Quick Text Messages

Quick Text messages are a great shortcut so you don't have to repeatedly type commonly used phrases and replies.

On the Explore website, some example Quick Text messages are provided and you can add many more.

# **Quick Text Messages**

For use on a smartphone, inReach SE, or PN-60w GPS, these messages save you time by letting you select complete, commonly used messages.

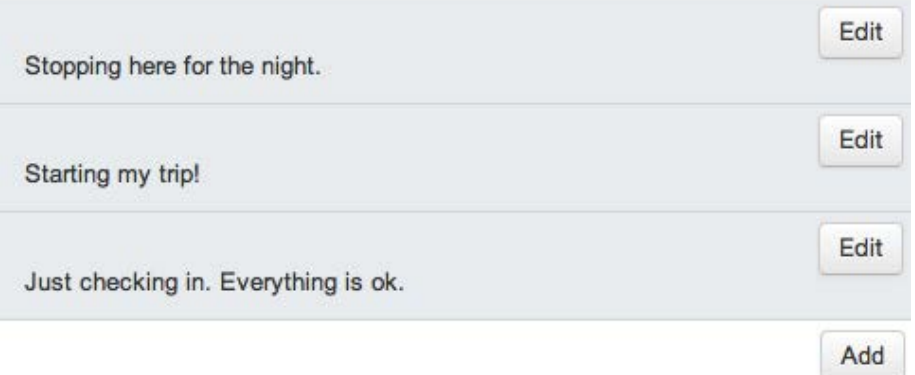

### Inbox

From the Explore website, you can view all sent and received messages from your inReach SE device.

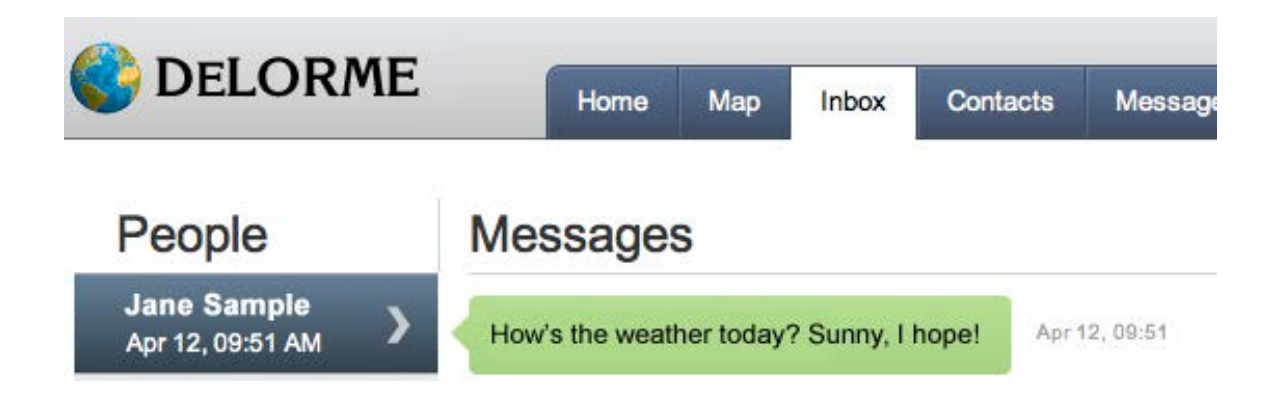

# Facebook and Twitter

Show your friends and family where you are in your trip through Facebook and Twitter. On the Explore website Social tab, link your Facebook and Twitter accounts to your Explore account. You can set your Explore account to share your tracking updates on your Facebook timeline and Twitter feed.

# MapShare

Your tracking updates are sent from your inReach SE to your Explore account. View your Explore account to see all of your trips displayed on a map.

Share a map of your travels with your family and friends using MapShare. Use the Share option to quickly send them a link to your MapShare web page via email, Twitter, and Facebook.

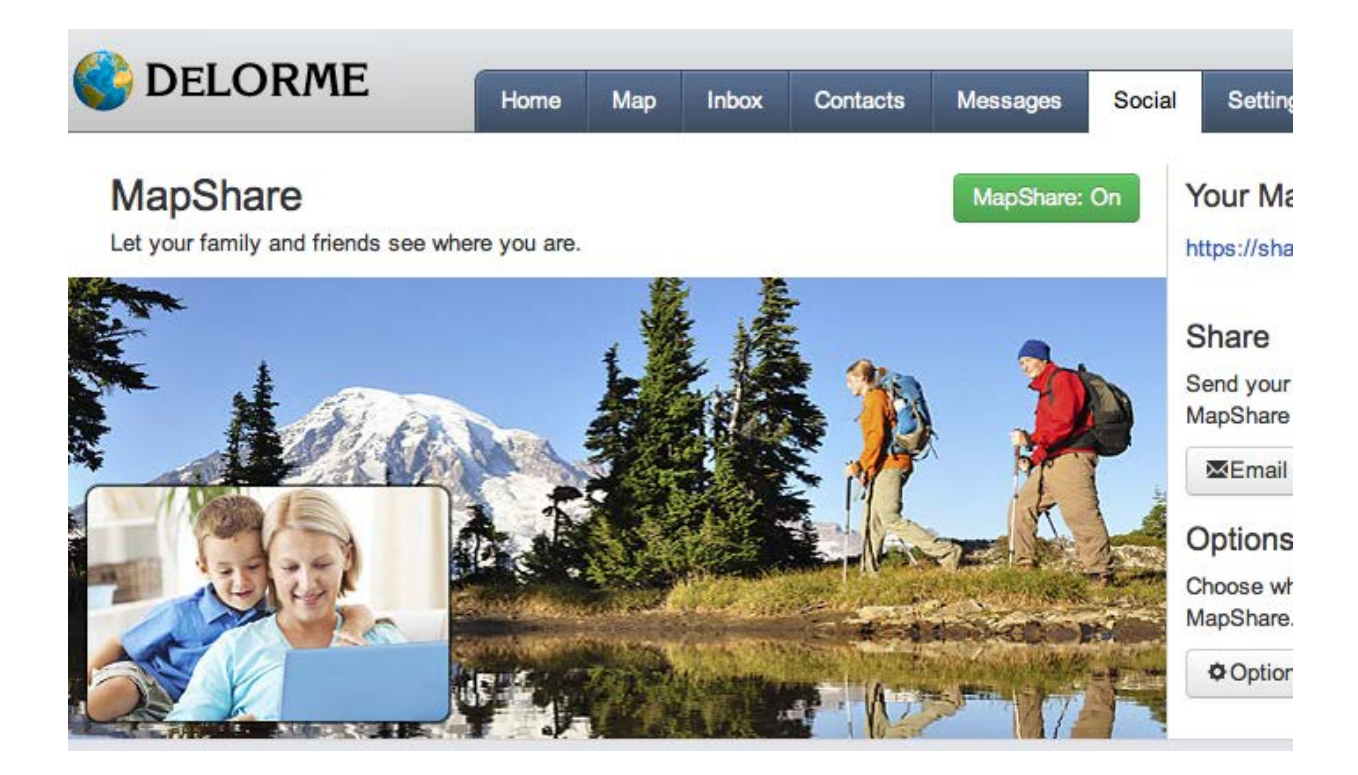

# Using inReach SE

# **Charging**

The inReach SE has a rechargeable lithium polymer battery. To charge the inReach, plug it into the wall using the adapter, or plug it into your computer using the USB cable.

When the device is powered on and plugged in to charge, a lightning bolt will display in the header bar next to the battery percentage. When the device is fully charged at 100%, a plug icon will display. The lightning bolt will disappear when the device is unplugged.

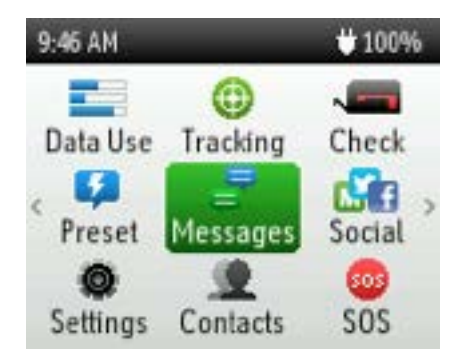

Each time the inReach is plugged in while powered off, the display turns on and shows the percentage of battery charge and the time required to reach a full charge.

# Power On/Off

To power on the inReach SE, press and hold the Check/Power button for three seconds.

When the inReach SE is turned on, press and hold the Check/Power button for three seconds to display a page of options:

- Power off
- Lock the buttons
- Adjust the screen brightness
- Mute the device

Select the option you want using the directional pad and press the Check/Power button again.

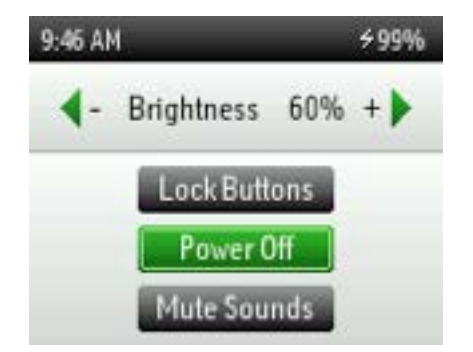

## Satellite Connection

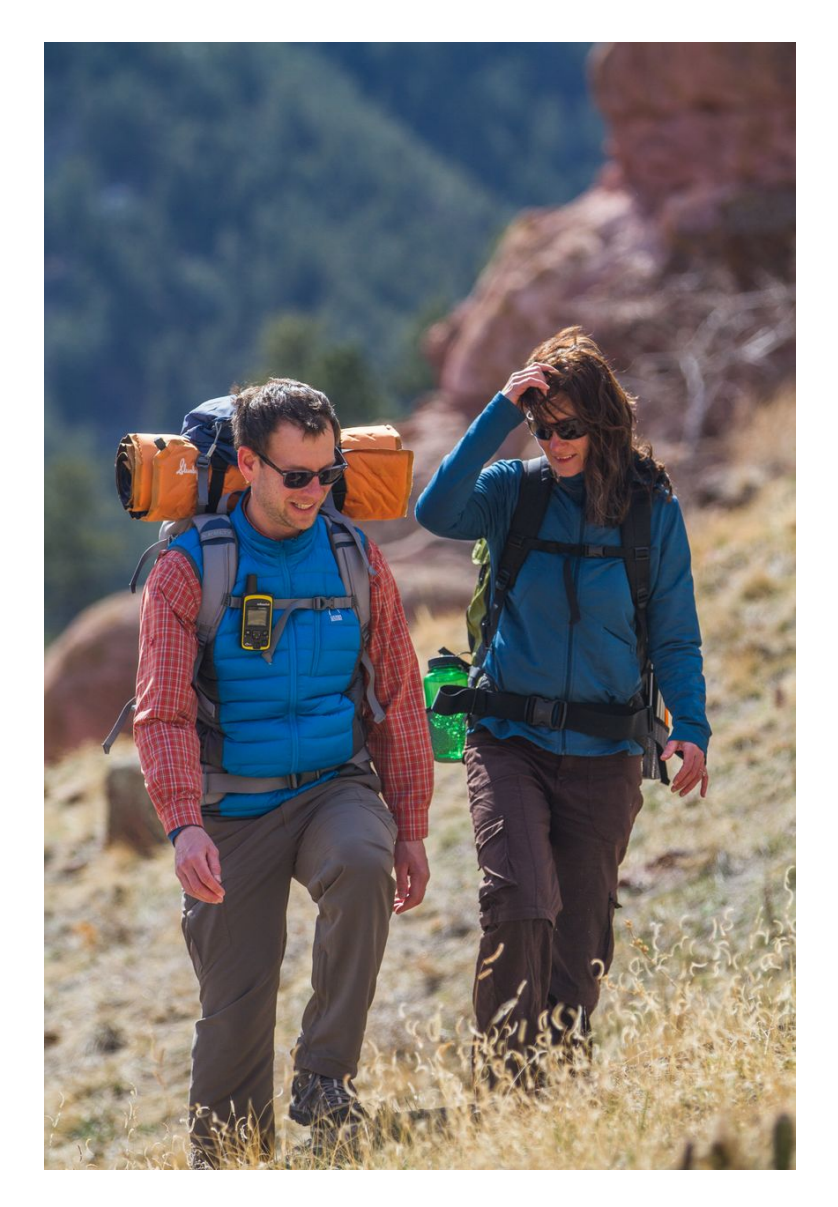

The inReach SE requires a clear view of the sky to acquire a GPS fix and transmit your messages over the Iridium® satellite network. This process should take less than one minute, but it could take more time if the line of sight is obstructed.

For the best reception when wearing the inReach, attach it to a backpack strap or to your upper body. If you attach the pack clip to your belt, some of the signal may be blocked by your body and could prevent proper transmission of messages and tracking points.

## Navigation

The inReach SE home screen displays icons that you can select to perform tasks with the device. Access a second screen of icons by moving to the left or right from the first screen.

On any screen, use the directional pad — up, down, left, and right — to make selections. Once you've highlighted the option you'd like to choose, press Enter. To back up to the previous screen at any time, press the Quit button.

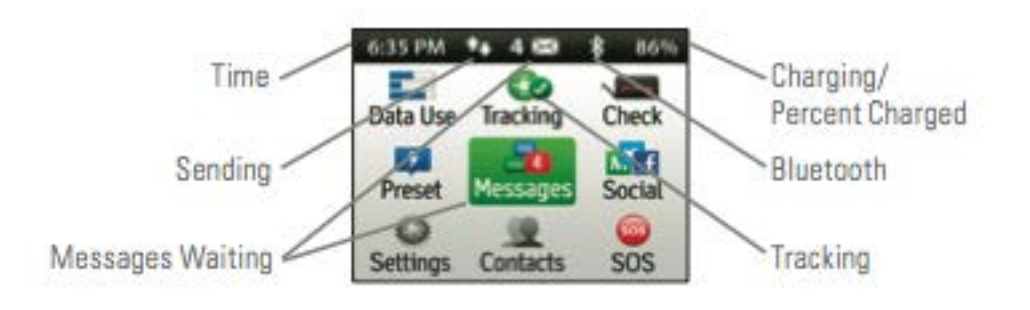

# **Keyboard Shortcuts**

Speed up your typing by using several keyboard shortcuts. Press and hold arrows on the directional pad to trigger these special shortcuts:

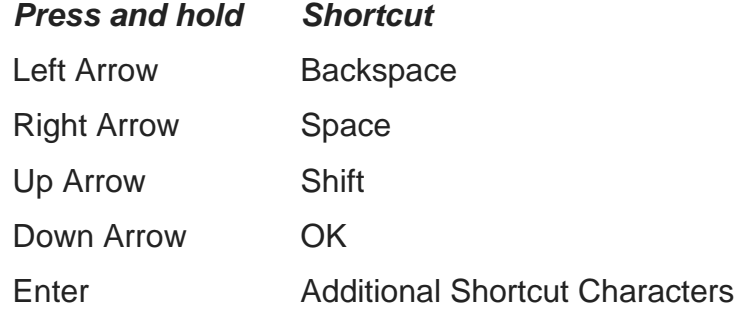

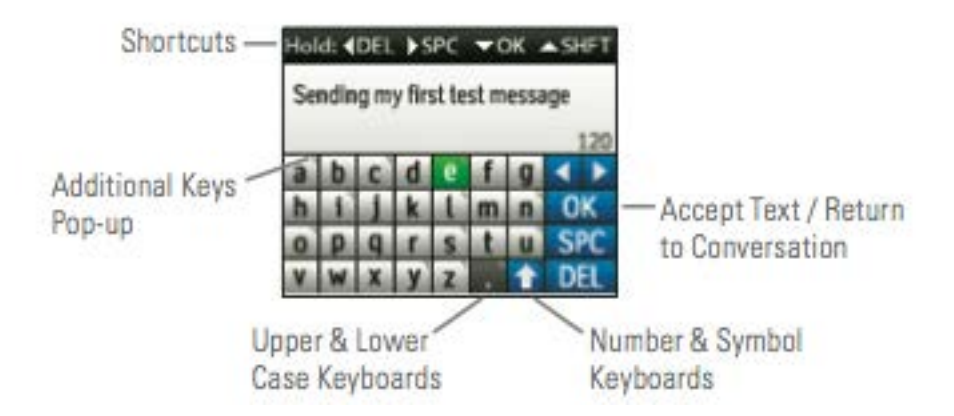

### Data Use

Keep track of your data usage with the inReach SE. From the home screen, select Data Use and press Enter. The screen will display information about your specific data plan and volume of data you have used for the current billing period.

### **Contacts**

Your inReach SE contains a list of Contacts, similar to an address book, which is stored on the device. To create your contact list, you can:

- Sync your device with your Explore account via the USB cable,
- Sync your device with your Explore account by pairing your inReach SE with a mobile device, or
- Manually type contact information into the inReach SE.

To view your list of contacts, select Contacts from the home screen. Your contacts will be listed in alphabetical order by first name. To select a contact, use the directional pad to scroll through and select a name. Press Enter to see a contact's details, like phone number and email address.

#### **Create a New Contact**

To create a new contact, select Contacts from the home screen, and then select Create New. A keyboard and cursor will appear, prompting you to enter in the new contact information. Use the keyboard to type in the contact details. The keyboard will switch to numbers and symbols automatically when you move your cursor into the SMS Number field. When you've finished entering the information, select OK and press Enter.

The inReach SE automatically attempts to verify the contact information you entered. If the information you input doesn't meet the requirements of a phone number or email address (i.e. there is no "@" in an email), the inReach SE will notify you that you have made an invalid entry. You can edit by selecting the information. The keyboard and cursor will appear again.

New contacts are automatically added each time you send or receive a message from a person who is not already listed in your address book.

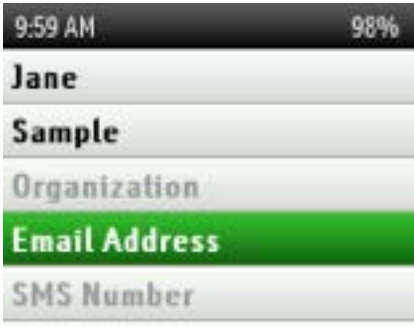

#### **Edit a Contact**

To edit an existing contact, select Contacts from the home screen, and then select the contact you'd like to edit. When the contact's details appear on screen, select the field you'd like to edit. The keyboard will appear, allowing you to type in edits. When you've finished updating the contact, select OK and press Enter.

#### **Delete a Contact**

To delete an existing contact, select Contacts from the home screen, and then select the contact you'd like to delete. When the contact's details appear, highlight the Delete button at the bottom and press Enter. The inReach SE will prompt you to confirm that you want to delete the contact. Select Delete and press Enter.

### Messages

#### **Send and receive messages**

To view the messages you have sent and received, select Messages from the home screen and press OK. The Messages page displays a list of all your conversations. All sent and received messages are also available on the Explore website.

When you have unread messages, the inReach SE will notify you on the home screen with a number above the Messages option. The number indicates the total unread messages you have.

#### **Read Messages**

To read your messages, select Messages from the home screen and press OK. The number of unread messages is indicated at the top of the page. Your messages are listed chronologically starting with the latest sent or received message. Unread messages will have a green dot in front of them. Once you have read the message, the green dot will disappear.

To read a message, select it using the directional pad and press OK. The text of the message will appear. Use the directional pad to scroll through the entire message.

#### **Send Messages**

To send a message, select Messages from the home screen and press Enter. On the next screen, select New Message and press Enter. You have three options for selecting your recipient(s):

- 1. Select the "To" field, and a keyboard will appear. Begin to type a name and the inReach will names from your Contacts. To select the suggested Contact, press and hold the Down arrow.
- 2. Use Select to access your Contacts and press Enter. Choose your recipient(s) and press Enter.
- 3. Select the To: field and type out the recipient's full contact information (i.e. email address or SMS number) and press Enter.

To compose a message, select the Message field. The keyboard will automatically appear again. Write out your message or use Select to pick from Quick Text messages. When you're finished, press Enter. To send the message, select Send and press Enter.

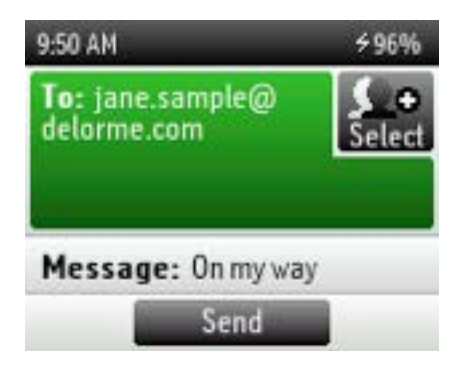

#### **Reply to Messages**

To reply to an existing message, open the message. Select Reply and press Enter. Compose the message and press Enter. To send the message, select Send and press Enter.

#### **Send Preset Messages**

To send a preset message that you created in your Explore account, press and hold the X (Quit) key. Select the message you wish to send, and press Enter. Your preset message will automatically send to the recipients you selected when you set up your Explore account.

### Social

#### **Send updates to Facebook, Twitter, and MapShare**

Using the inReach SE, you can type short messages that post to your Facebook, Twitter and/or MapShare feeds. In order to send messages to your social media, you need to have already connected your Facebook and Twitter accounts with your Explore account online.

Select Social from the home screen and press Enter. Select which social media accounts you'd like to post on. Move your cursor into the Message field and press Enter. The keyboard will automatically appear. Type your message and then select Send. Press Enter to post your messages to your social sites.

# **Tracking**

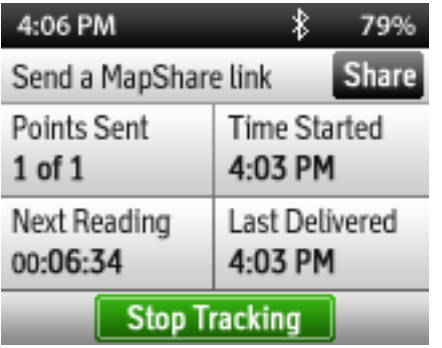

Your inReach SE can track your progress throughout your trip. When you turn on Tracking, the inReach will send waypoints at intervals over time. These waypoints can also be used to show your progress to your friends and family using MapShare through the Explore website.

From the home screen, select Tracking and press Enter. From the Tracking screen, select Begin Tracking and press Enter.

On the Tracking screen, you will be able to monitor the number of waypoints sent, the time tracking began, and the most recent time a waypoint was sent. At any time you can turn off tracking by selecting End Tracking and pressing Enter.

#### **Send a MapShare link**

Use Share to send friends and family a link to your MapShare page from the inReach. Just a like a regular message, select recipients, add message text, and Send. DeLorme will automatically include a link (and include the password if you set one in the Explore site) to your MapShare web page in the email or SMS that your recipient receives.

## **History**

Review your waypoints collected through tracking and your messages sent and received throughout your trip using History.

Select History from the home screen and press Enter. The inReach SE will display the dates during which information was collected using the inReach SE. Select a date and press Enter to see what information is available. There may be messages, waypoints or both for any given date.

### SOS

The SOS function of the inReach SE is a valuable, life-saving service to DeLorme's customers. Pressing SOS is like dialing 911 from a telephone. Emergency personnel will attempt to contact you and send assistance to your most recent location.

Please do not activate SOS unless you are in a real emergency.

There are multiple ways to activate SOS:

- From the home screen, select SOS and press Enter.
- If the inReach SE is turned on, press the SOS button on the inReach SE device. Make sure you have unlocked the SOS button first.
- If the inReach SE is turned off, press and hold the SOS button for three seconds. The device will automatically turn on and send the SOS signal.

A screen will appear confirming that you are in a real emergency. Select Emergency and press Enter. A screen of instructions will appear prompting you to compose a message for emergency personnel. Select Compose SOS and press Enter.

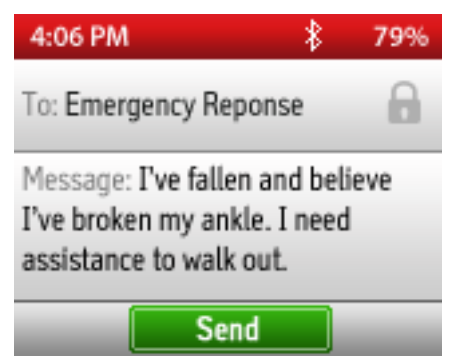

A message screen will appear with a keyboard with a default text that reads, "I have an emergency, please send help." You can change that text to describe the details of your emergency, or leave it as is. Select Send and press Enter.

A 20-second countdown screen will appear. If at any time during the countdown your situation has changed, press X (Quit) to cancel the SOS message.

When SOS is active, the inReach SE will begin tracking and sending your location. You will not be able to stop the inReach SE from tracking.

# Updating inReach SE

#### **Firmware Update**

Your inReach SE will occasionally notify you when firmware updates are available. To update your firmware, plug the inReach SE into your computer with the included USB cable.

Do not unplug the inReach SE from your computer during updates. Do not shut down or unplug your computer during updates.

#### **Manual Firmware Update**

If your device has any trouble correctly loading the firmware, try to manually update it. Press the X (Quit) button and the Down arrow at the same time, and then press the Power button until the device loads a Firmware Update screen with instructions. Follow the onscreen instructions to complete the manual update.

# Troubleshooting

If you have any issues during the inReach setup process, go online from your computer to visit support.delorme.com. Some helpful tips to remember:

- 1. You must create a service account online at explore.delorme.com before you can begin using your device.
- 2. Your inReach SE must be outside with a clear view of the sky to send and receive messages or track your location.
- 3. You don't need to pair your inReach with a mobile device to use it as a standalone device, but you must pair them in order to use inReach with the Earthmate app.
- 4. If you choose to pair your inReach with your mobile device, they must be within Bluetooth range of each other.

If you have additional questions, visit support.delorme.com.

# Specifications and Safety Information

- Case: IP-67 water/dust proof, impact resistant, and rugged
- Height (including antenna): 5.87 in (149 mm)
- Height (not including antenna): 4.49 in (114 mm)
- Width: 2.44 in (62 mm)
- Depth: 1.02 in (26 mm)
- Weight: 6.7 oz (190 g)
- Operational temperature range: -4 F to 140 F (-20 C to +60 C)
- Storage temperature range: -40 F to 185 F (-40 C to +85 C)
- Battery charging temperature range: 32 F to 113 F (0 C to +45 C)
- Battery life and usage: This device includes an internal lithium polymer battery. For proper performance the battery must be charged before use. The battery can be charged using the micro USB connector on the side of the device or using the power pins on the back with an approved accessory.

## **Certifications**

#### **FCC compliance statement (United States)**

This device complies with Part 15 of the FCC Rules. Operation is subject to the following two conditions: (1) this device may not cause harmful interference, and (2) this device must accept any interference received, including interference that may cause undesired operation.

Changes and Modifications not expressly approved by DeLorme Publishing can void your authority to operate this equipment under Federal Communications Commission's rules.

#### **RADIO AND TELEVISION INTERFERENCE**

This equipment has been tested and found to comply with the limits for a Class B digital device, pursuant to Part 15 of the FCC Rules. These limits are designed to provide reasonable protection against harmful interference in a residential installation. This equipment generates, uses and can radiate radio frequency energy and, if not installed and used in accordance with the manufacturer's instructions, may cause interference harmful to radio communications. There is no guarantee, however, that interference will not occur in a particular installation. If this equipment does cause harmful interference to radio or television reception, which can be determined by turning the equipment off and on, the user is encouraged to try to correct the interference by one or more of the following measures:

- Reorient or relocate the receiving antenna.
- Increase the separation between the equipment and receiver.
- Connect the equipment to an outlet on a circuit different from that to which the receiver is connected.
- Consult the dealer or an experienced radio/TV technician for help.

#### **Industry Canada certification**

This device complies with RSS-310 of Industry Canada. Operation is subject to the condition that this device does not cause harmful interference.

#### **EU Regulatory Conformance**

DeLorme hereby declares that this inReach device is in compliance with the essential requirements and other relevant provisions of Directive 1999/5/EC, Directive 2002/95/EC, and Directive 2002/96/EC. The Declaration of Conformity made under Directive 1999/5/EC (HG nr.88/2003) is available for viewing at the following location in the EU community: manuals.delorme.com.

# Warranty Information

inReach warrants that your inReach will be free from defects in materials and workmanship for one year from the date of purchase. If your inReach fails in normal use, inReach will, during the first ninety (90) days after purchase, at its sole option, either repair or replace the unit. inReach reserves the right to either repair or replace the unit with a new or refurbished unit at its sole discretion. Such repairs or replacements will be made at no charge for labor or materials; however, the customer will be responsible for any shipping charges incurred to send the device to inReach. After the first ninety (90) days, inReach will repair your unit, but will not replace it. The repaired or replaced product will be warranted for ninety (90) days from the date of return shipment, or for the balance of the original warranty, whichever is longer. This warranty does not cover failures due to abuse, misuse, accidents, or unauthorized disassembly or modification. Any repairs not performed by inReach will void this warranty.

inReach DISCLAIMS ANY LIABILITY FOR ANY SPECIAL, INDIRECT, INCIDENTAL, OR CONSEQUENTIAL DAMAGES, INCLUDING, BUT NOT LIMITED TO, LOSS OF REVENUES OR PROFITS, EVEN IF inReach HAS BEEN ADVISED OF THE POSSIBILITY OF SUCH DAMAGES. THIS LIMITED WARRANTY CONTAINED HEREIN IS IN LIEU OF ALL OTHER EXPRESS WARRANTIES. ANY AND ALL IMPLIED WARRANTIES, INCLUDING ANY IMPLIED WARRANTIES OF MERCHANTABILITY OR OF FITNESS FOR A PARTICULAR PURPOSE, SHALL LAST FOR 1 YEAR.

This warranty gives you specific legal rights and you may also have other rights which vary by jurisdiction. Some states do not allow the exclusion or limitation of relief such as incidental or consequential damages, or limitations on how long an implied warranty lasts, so the above limitations or exclusions may not apply to you. This warranty applies to the original

purchaser of the product ONLY.

REMINDER: Be sure to retain the sales receipt proving the date of your original purchase. This will be needed if warranty service is ever required. inReach reserves the right to refuse warranty if a receipt is not provided or if the receipt is incomplete/illegible.

#### **Service Plan**

Before you return a product, you must contact inReach Support at 207-846-8900. For the latest warranty and repair information, visit support.delorme.com.

# inReach Customer Service and Support

## United'States

#### **Customer Service**

For questions on returns, order status, or shipments Email: sales@delorme.com Phone: 800-511-2459 (Outside the U.S. call 207-847-1165) Monday-Friday, 9:00 a.m.– 8:00 p.m. Eastern Time (US & Canada)

**Tech Support** Email: tech@delorme.com Phone: 207-846-8900 Monday-Friday, 9:00 a.m.– 8:00 p.m. Eastern Time (US & Canada)

## Canada

Find information on rate plans, activations, general information, and support at inreachcanada.com.

**Customer Service** inreachcare@roadpost.com

**Tech Support** inreachtech@roadpost.com Phone: 800-337-3155 Monday-Friday, 9:00 a.m.– 6:00 p.m. Eastern Time (US & Canada)